# **ESA/CES - Procedure to register clustered appliances to AMP for Endpoints**

## **Contents**

**Introduction** Problem **Solution** Step 1 - Log in and Navigate to the AMP Page on the ESA/CES. Step 2 - Change the mode of configuration. Step 3 - Switch to the Machine Override Mode. Step 4 - Register AMP for Endpoints for the Machine setting. Step 5 - Switch to Cluster Mode. Related Information

## **Introduction**

This document describes the procedure to register Cisco Email Security Appliances (ESA) / Cloud Email Security (CES) Appliances in a clustered configuration environment to Advanced Malware Protection (AMP) for Endpoints.

## **Problem**

**Note**: This document was written as of ESA/CES AsyncOS 11.1. For more information on ESA/CES documentation, please refer to the [User Guides and Documentation.](https://www.cisco.com/c/en/us/support/security/email-security-appliance/tsd-products-support-series-home.html)

Attempting to register an ESA/CES cluster with AMP for Endpoints from the GUI within the **Security Services > File Reputation and Analysis** page, the button **Register Appliance with AMP for Endpoints** is greyed out and unable to complete the registration.

Shown in the image:

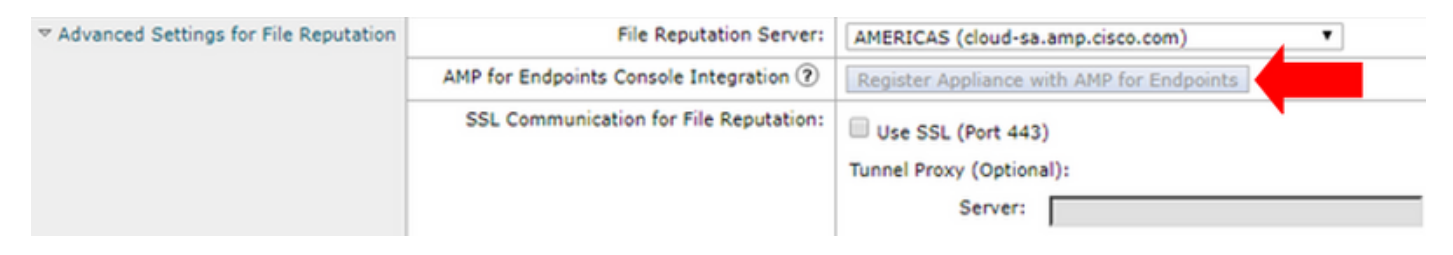

## **Solution**

To register an ESA/CES appliance in a clustered configuration to AMP for Endpoints, this must be done with **machine level overrides**. This means that for each machine in the cluster, it will have an individual override setting that will take precedence.

The steps to complete are as follows:

#### **Step 1 - Log in and Navigate to the AMP Page on the ESA/CES.**

Navigate to **Security Services > File Reputation and Analysis** and verify the current mode of configuration. This is indicated by the **Mode - Cluster** in the provided output.

#### **File Reputation and Analysis**

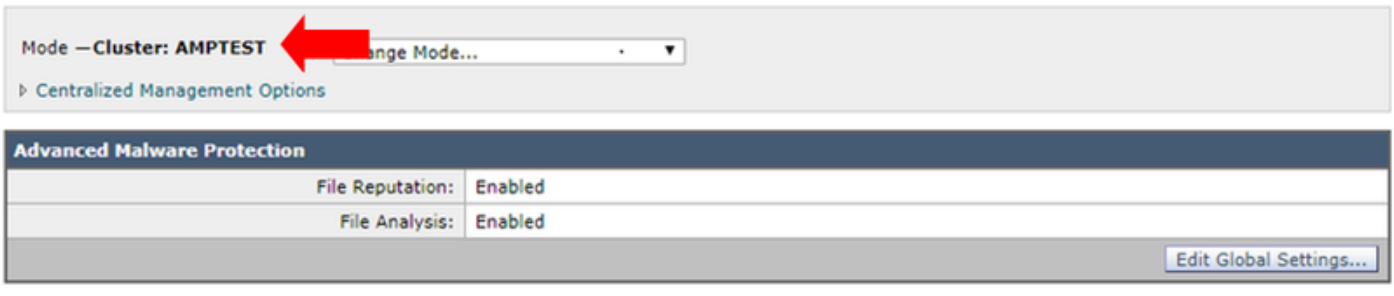

Click here to group or view appliances for File Analysis reporting.

## **Step 2 - Change the mode of configuration.**

Click **Centralized Management Options > Manage Settings.**

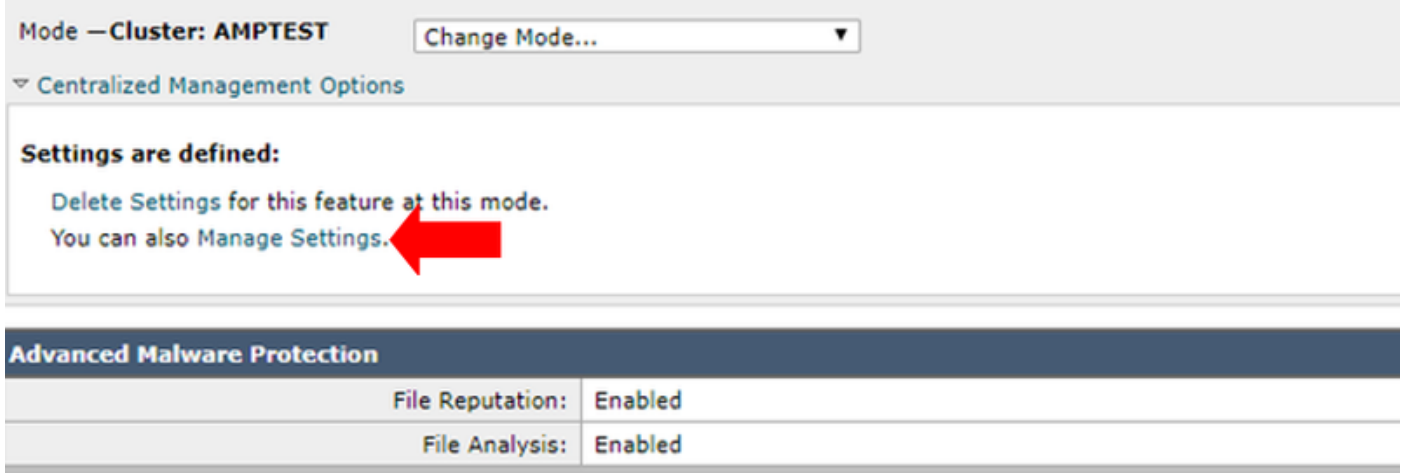

Under Manage Settings, **copy the configuration from cluster** to the respective machine logged in. Once selected, **Submit and Commit** the changes.

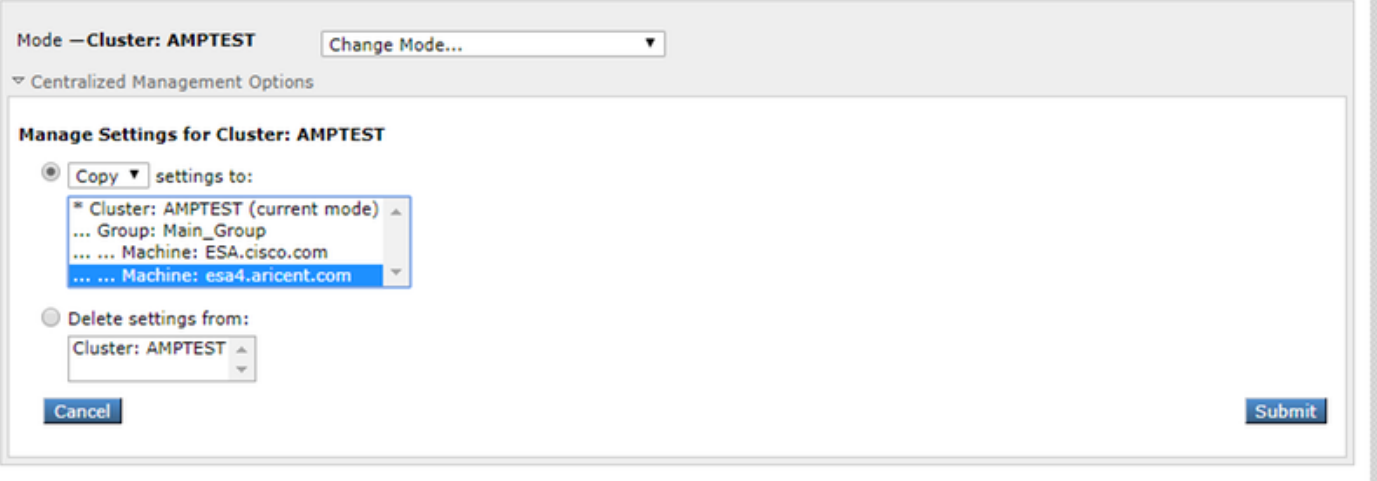

### **Step 3 - Switch to the Machine Override Mode.**

Click on the **Change Mode...** drop down and select the respective machine with the override to configure.

#### **File Reputation and Analysis**

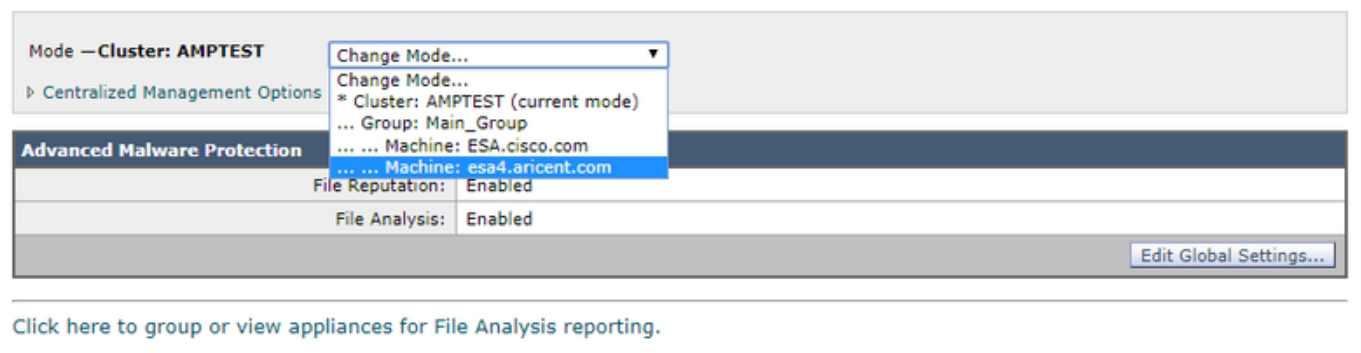

### **Step 4 - Register AMP for Endpoints for the Machine setting.**

After the configuration mode is switched to **Machine: <Machine Name>.**

Click **Edit Global Settings...** then expand the **Advanced settings for File Analysis** component.

Click the button for **Register Appliance with AMP for Endpoints**" to complete registration.

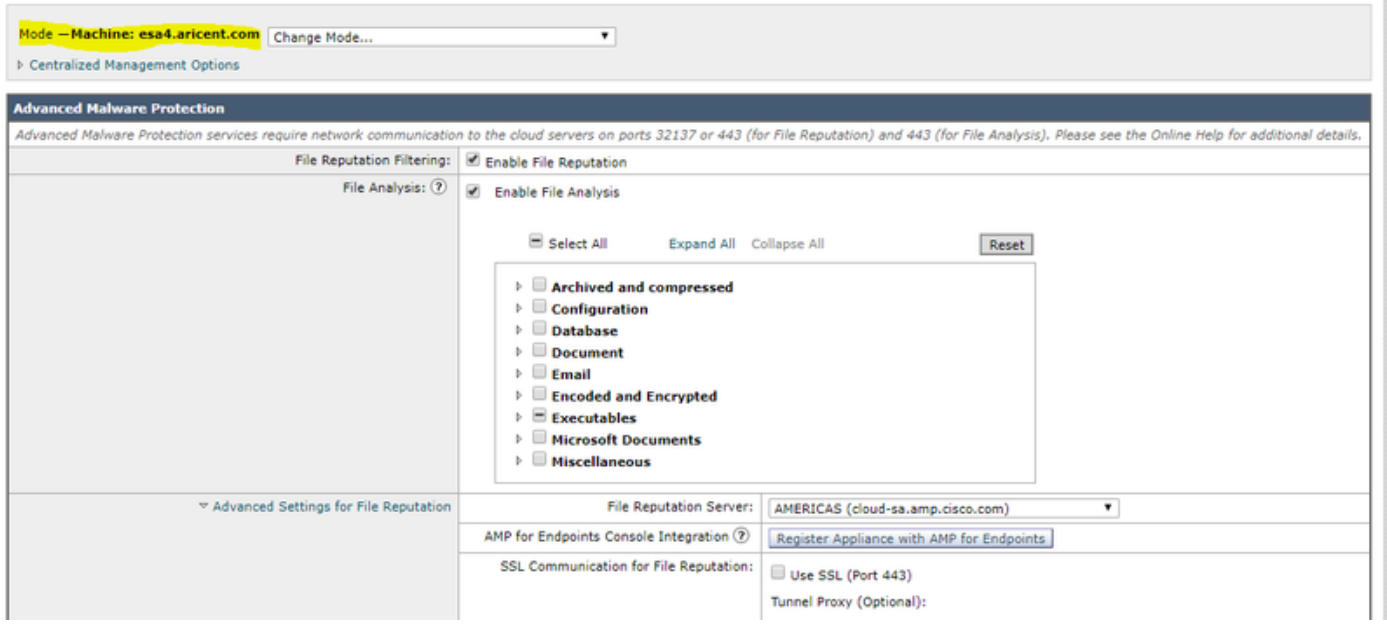

**Repeat Steps 1 - 4** on the remaining machines in the cluster to register for AMP for Endpoints.

**Warning: ESA/CES software versions affected by defect id: [CSCvp23281](https://bst.cloudapps.cisco.com/bugsearch/bug/CSCvp23281) should skip Step 5** as provided on the defect workaround.

### **Step 5 - Switch to Cluster Mode.**

After each machine has registered with AMP for Endpoints, change the mode back to cluster by removing the machine level overrides for File Reputation and Analysis under **Centralized Management Options > Manage Settings**. All of the device settings must match for the clustering to work successfully. The **Register Appliance with AMP for Endpoints** button will still be greyed out and unavailable in cluster mode.

## **Related Information**

- **[Technical Support & Documentation Cisco Systems](http://www.cisco.com/cisco/web/support/index.html?referring_site=bodynav)**
- **[Cisco AMP for Endpoints Documentation Portal](https://www.cisco.com/c/en/us/support/security/fireamp-endpoints/tsd-products-support-series-home.html)**
- **[Cisco Cloud Email Security End-User Guides](https://www.cisco.com/c/en/us/support/security/cloud-email-security/products-user-guide-list.html)**
- **[Cisco Email Security Appliance End-User Guides](https://www.cisco.com/c/en/us/support/security/email-security-appliance/products-user-guide-list.html)**